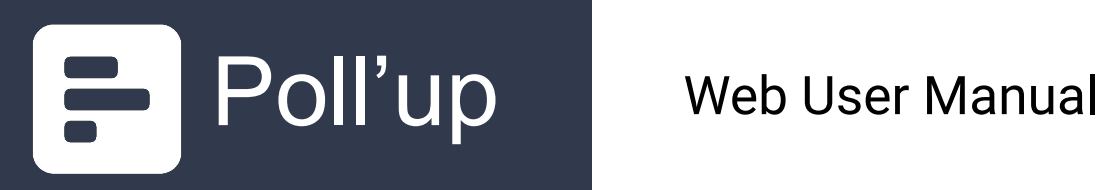

## Table of Contents

#### **Authentication**

- 1. How to visit as a guest
- 2. How to register
- 3. How to verify your account
- 4. How to login
- 5. How to log out
- 6. How to reset your password
- 7. How to change your password
- 8. How to delete your account **User Profile**
- 9. How to edit your profile
- 10. How to follow/unfollow a user
- 11. How to see following/followers of a user **Polls**
- 12. How to create a poll request
- 13. How to create a outcome settle request
- 14. How to see your pending requests
- 15. How to navigate to tag page
- 16. How to like a poll
- 17. How to vote on a poll
- 18. How to annotate a poll
- 19. How to make comment to a poll
- 20. How to delete your comment
- 21. How to delete your poll
- 22. How to search for polls **About the App**
- 23. FAQ

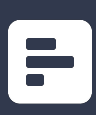

#### 1. How to visit as a guest

1. Click on the button "Visit as a guest" on the welcome page header.

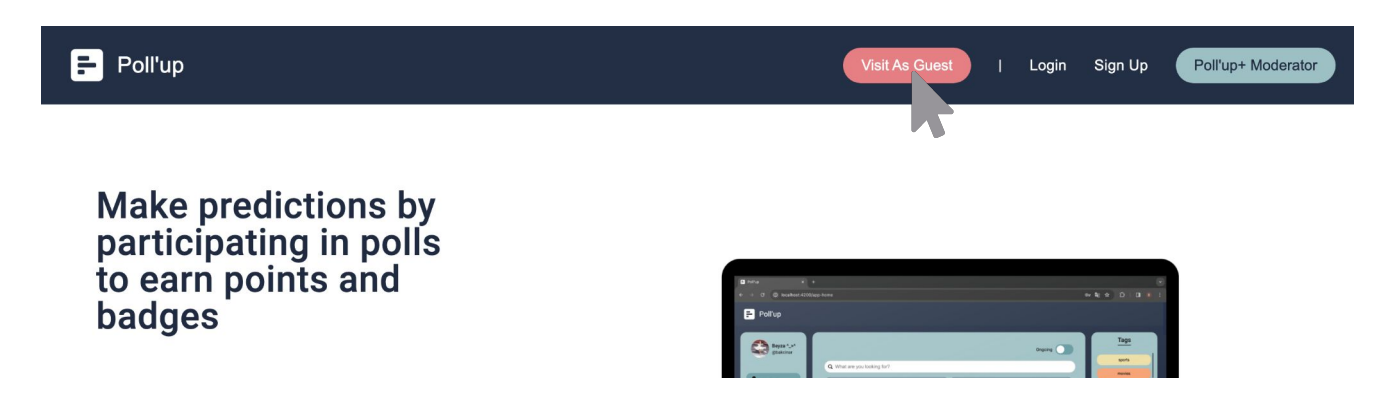

2. You can filter the trending polls as ongoing/settled on the homepage using the slider.

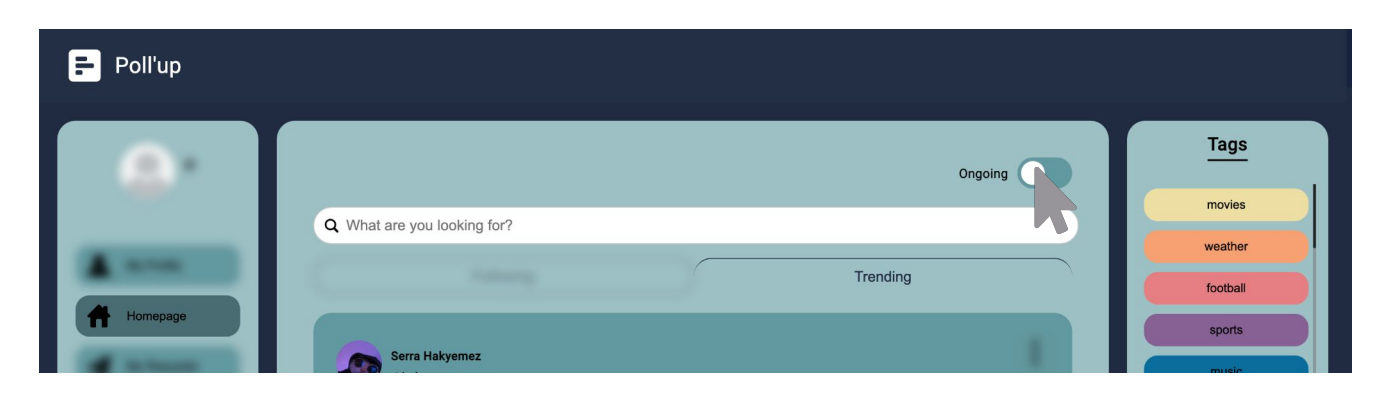

3. You can also view the tag pages by clicking the tags on the polls.

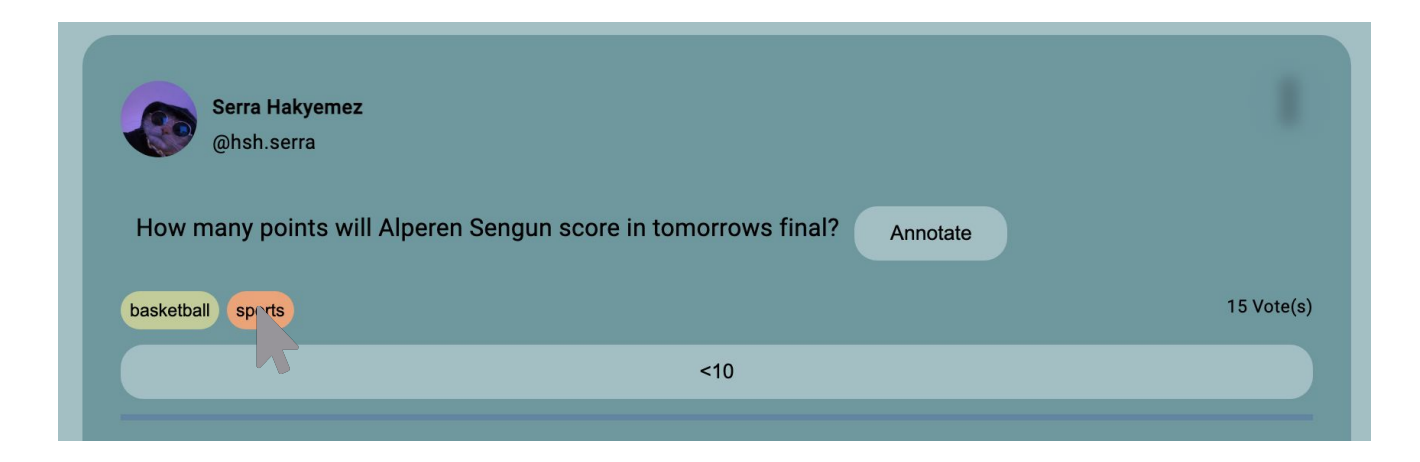

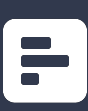

# 2. How to register

1. Click on the button "Sign Up" on the welcome page header.

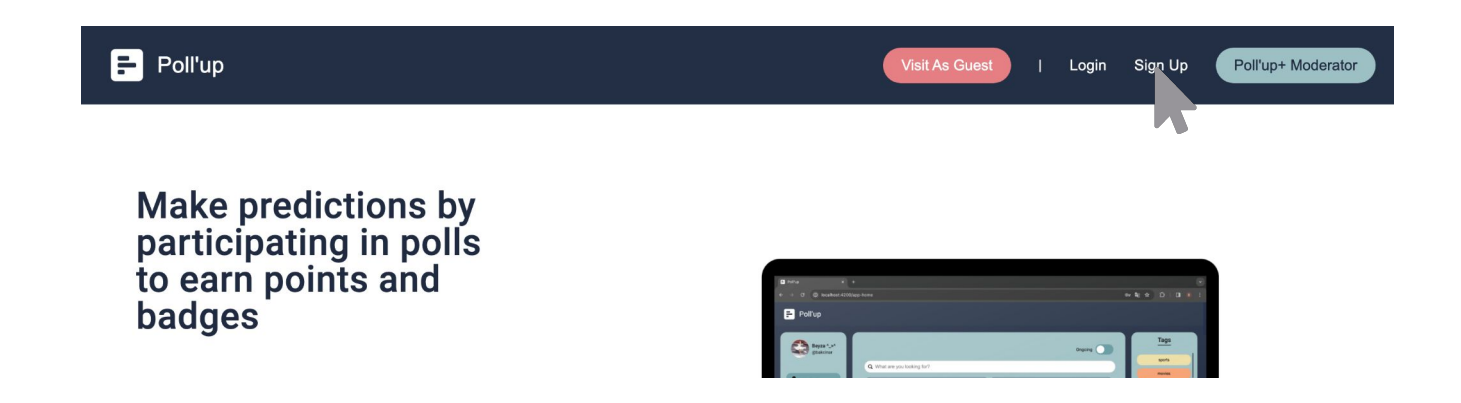

2. Fill the fields with relevant information and click "Register".

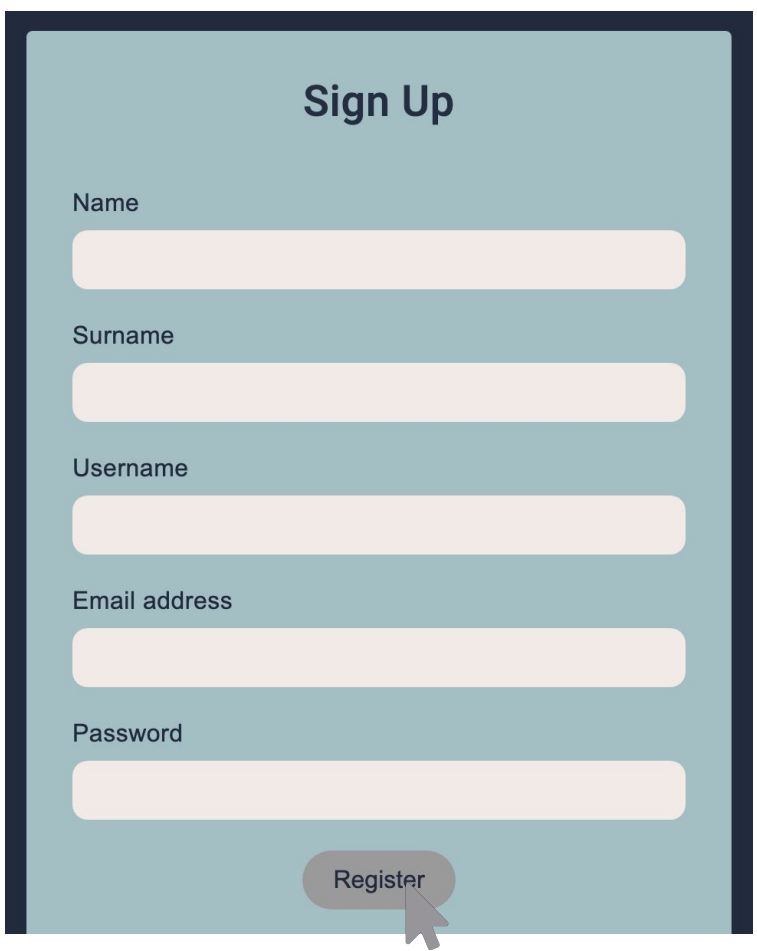

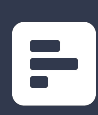

## 3. How to verify your account

- 1. After the first login after signing up, you will be redirected to verify page.
- 2. Fill the fields with your e-mail and the verification code sent to you after registration.
- 3. Then click "Verify".

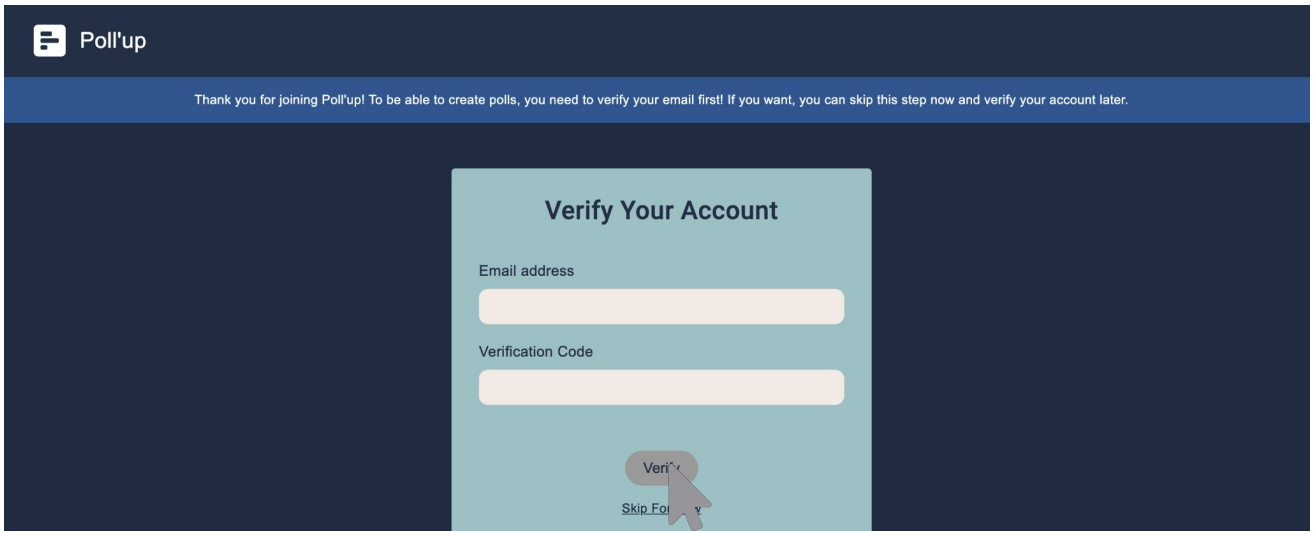

You can always skip this step, but remember that, to be able to use the platform with all functionalities like sending poll creation requests, you need to be a verified user.

If you mistakenly/on purpose skip this step, verification page will be shown to you again after your next login.

## 4. How to login

1. Click on the button "Login" on the welcome page header.

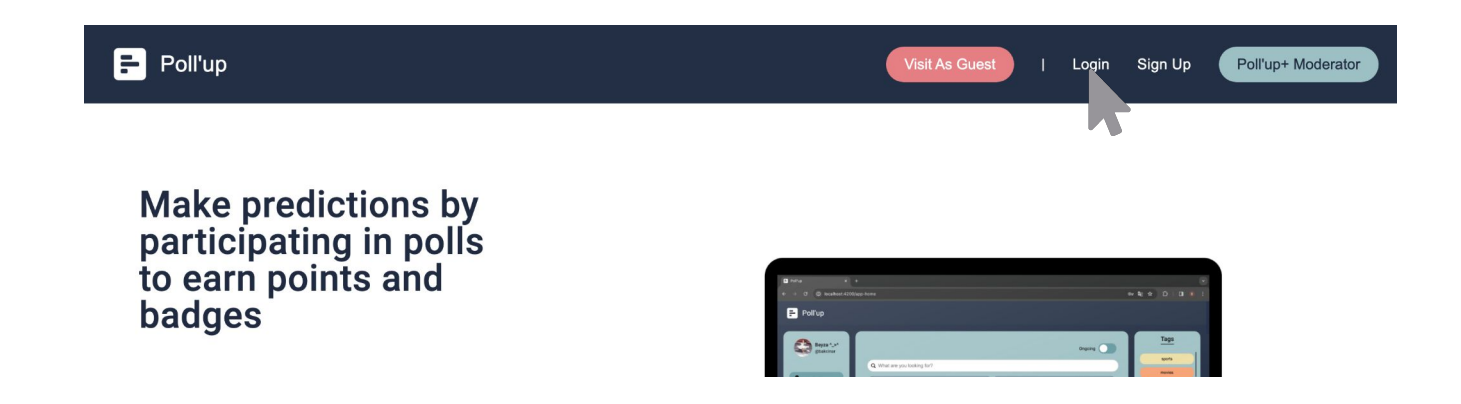

2. Fill the fields with relevant information and click "Login".

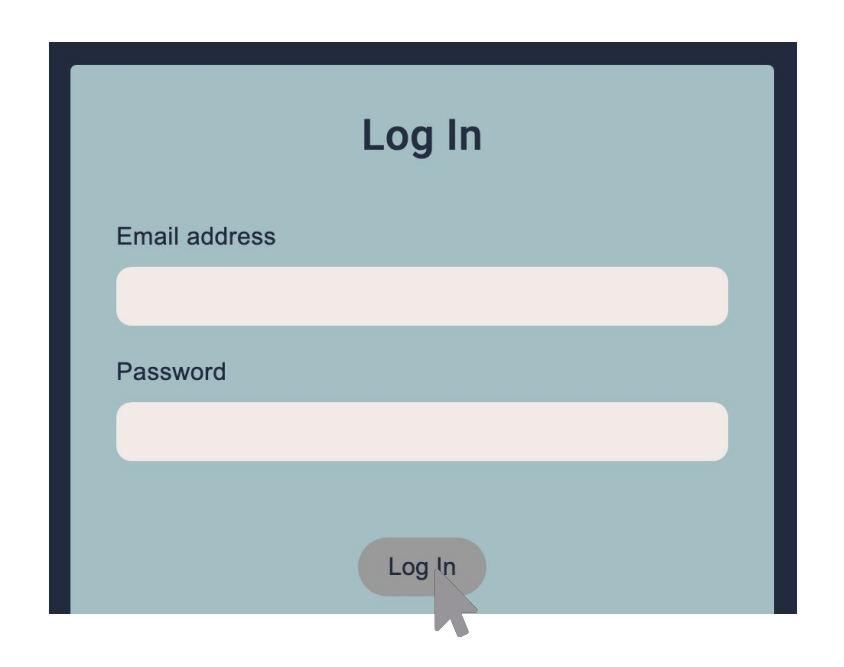

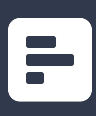

# 5. How to log out

1. Click on the button "Log out" on the bottom of the sidebar.

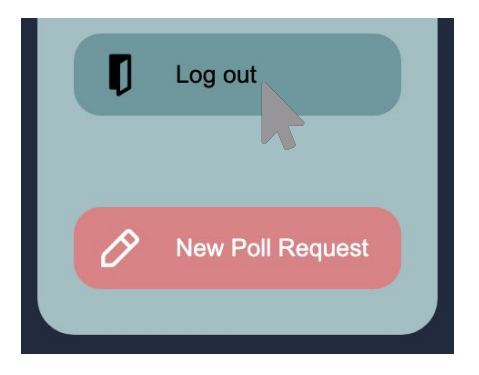

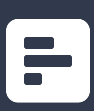

# 6. How to change your password

1. Click on the button "Change Password" at the sidebar.

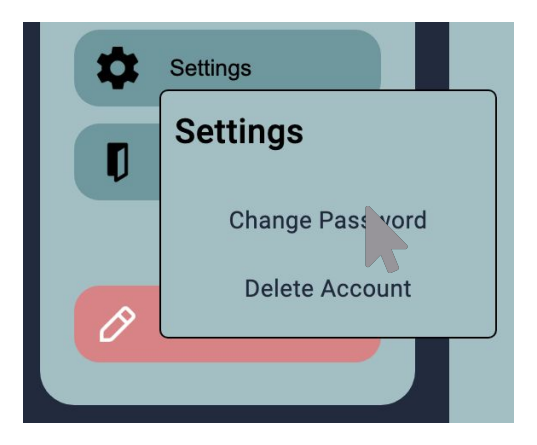

2. You will be redirected to change password page. Fill in the fields with relevant information and click on the "Change Password" button.

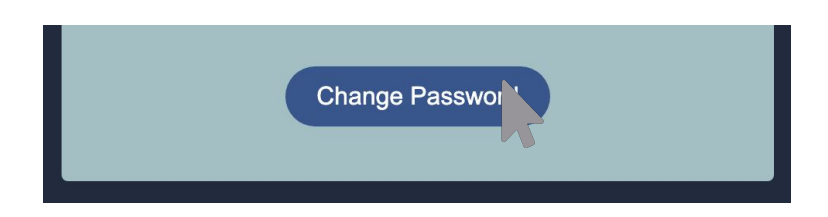

3. Your password is changed.

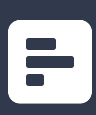

## 7. How to reset your password

1. Navigate to the login page and click on "Forgot your password?" part.

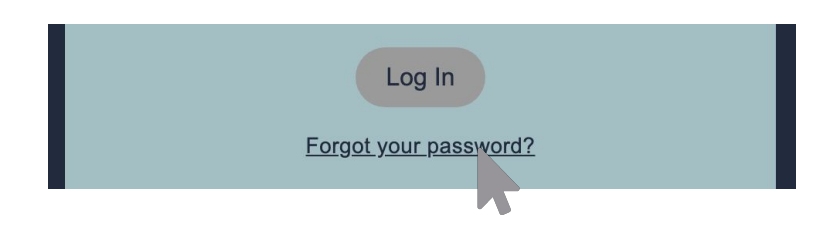

2. You will be redirected to forgot password page. Provide your email and click on the "Send Code" button. A code will be sent to your e-mail.

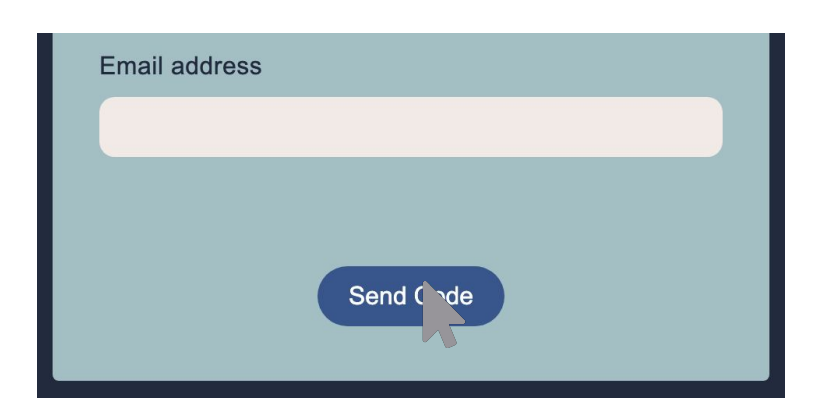

3. You will be redirected to reset password page. Fill in the fields with relevant information and click on the "Reset Password" button.

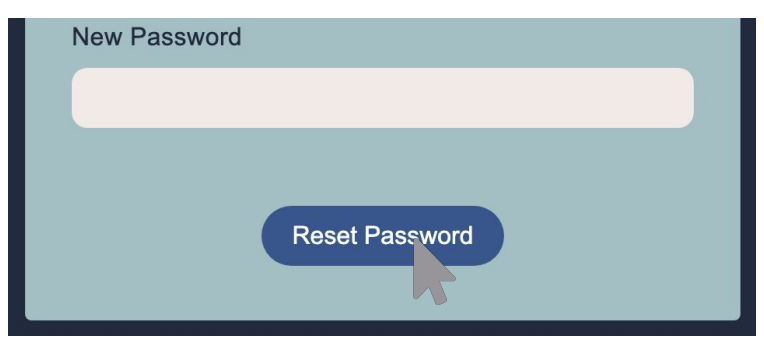

4. Now your password is reset.

## 8. How to delete your account

1. Click on the button "Settings" at the sidebar.

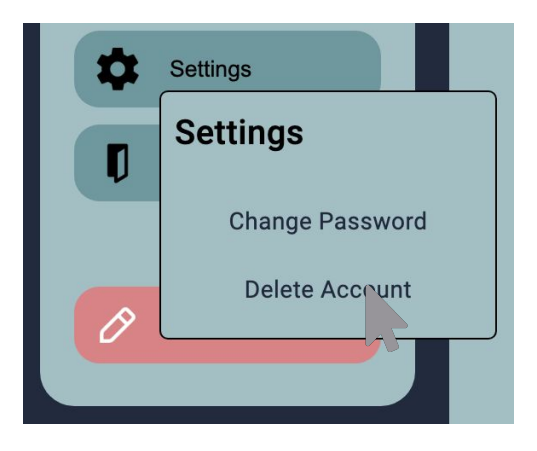

2. Click on the "Delete Account" button on the popup

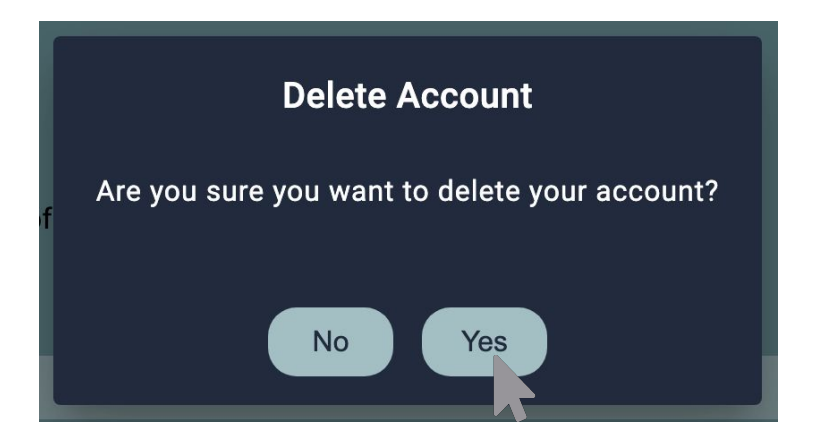

3. Click on the "Yes" button to delete your account.

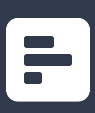

## 9. How to edit your profile

1. Navigate to your profile and slick on the "Edit Profile" button.

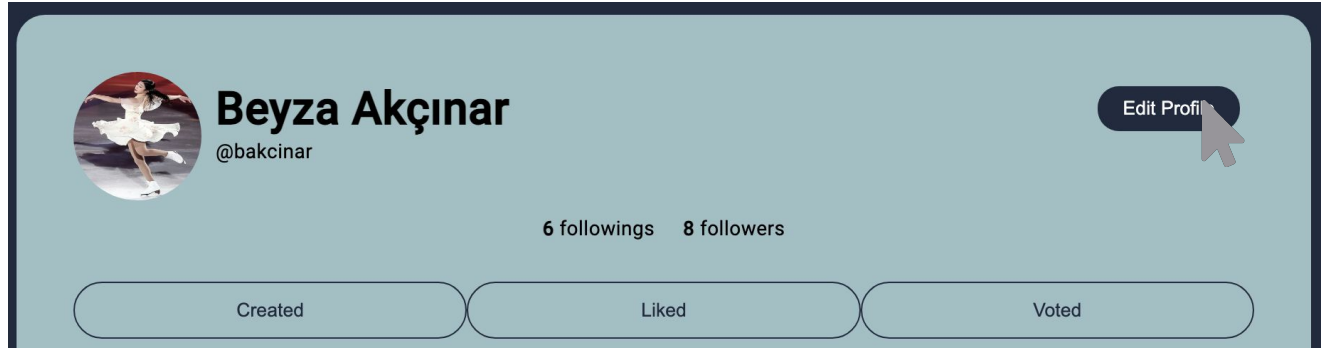

2. Fill in the fields with desired information and click on the "Save" button.

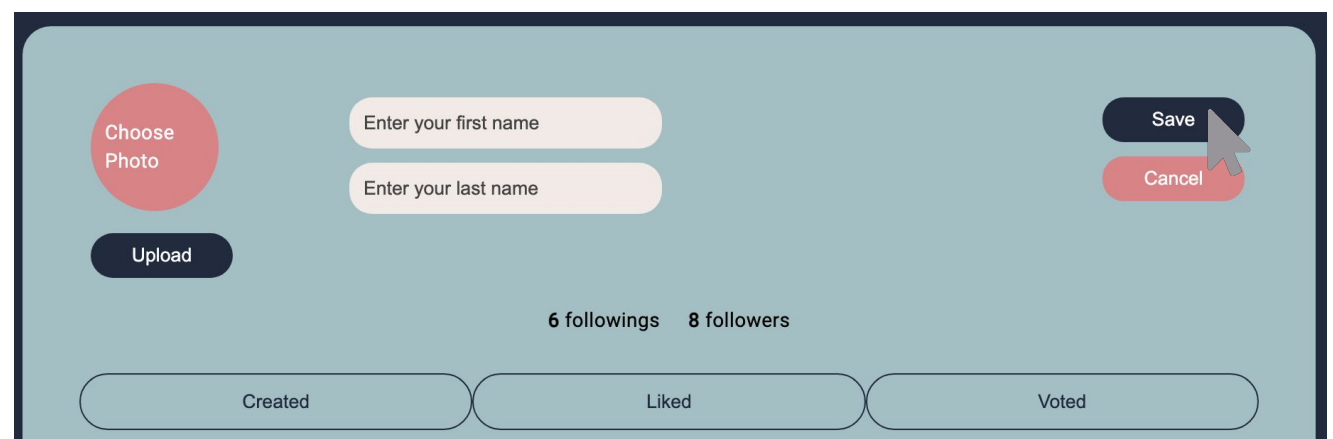

3. Now you can view your edited profile.

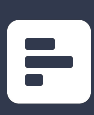

# 10. How to follow/unfollow a user

1. Navigate to the user that you want to follow/unfollow.

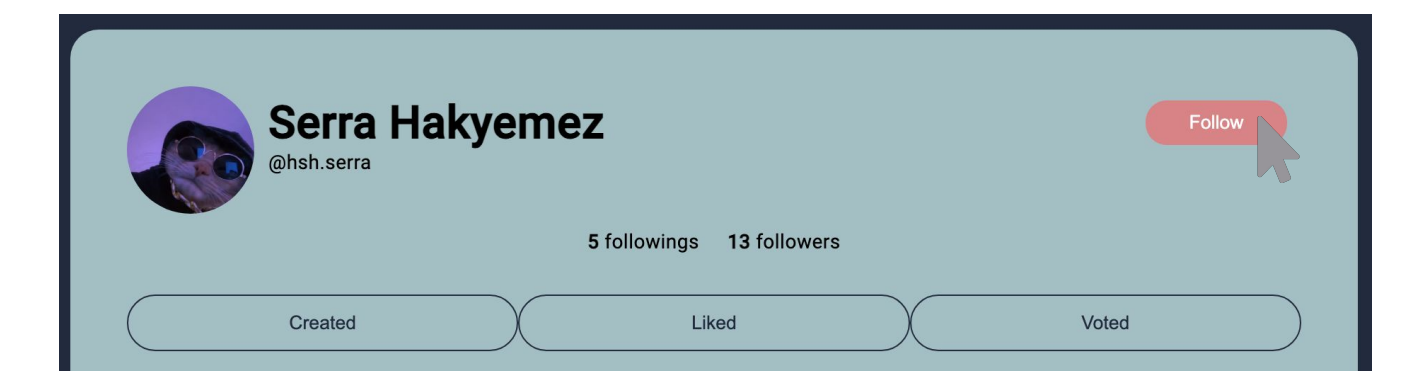

2. Click on the follow/unfollow button.

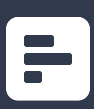

## 11. How to see following/followers of a user

1. Navigate to the user that you want to see following/followers of. (Navigate to My Profile if you want to see yours)

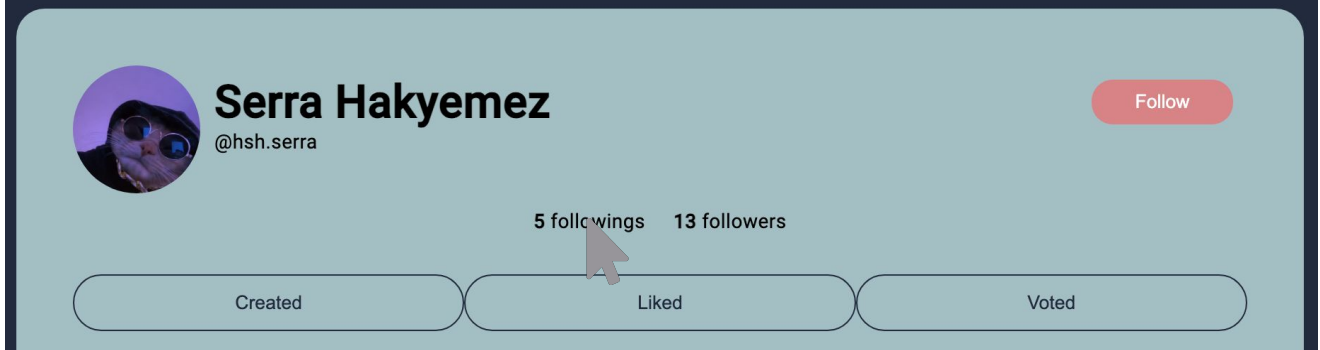

2. Click on the following/followers to see them.

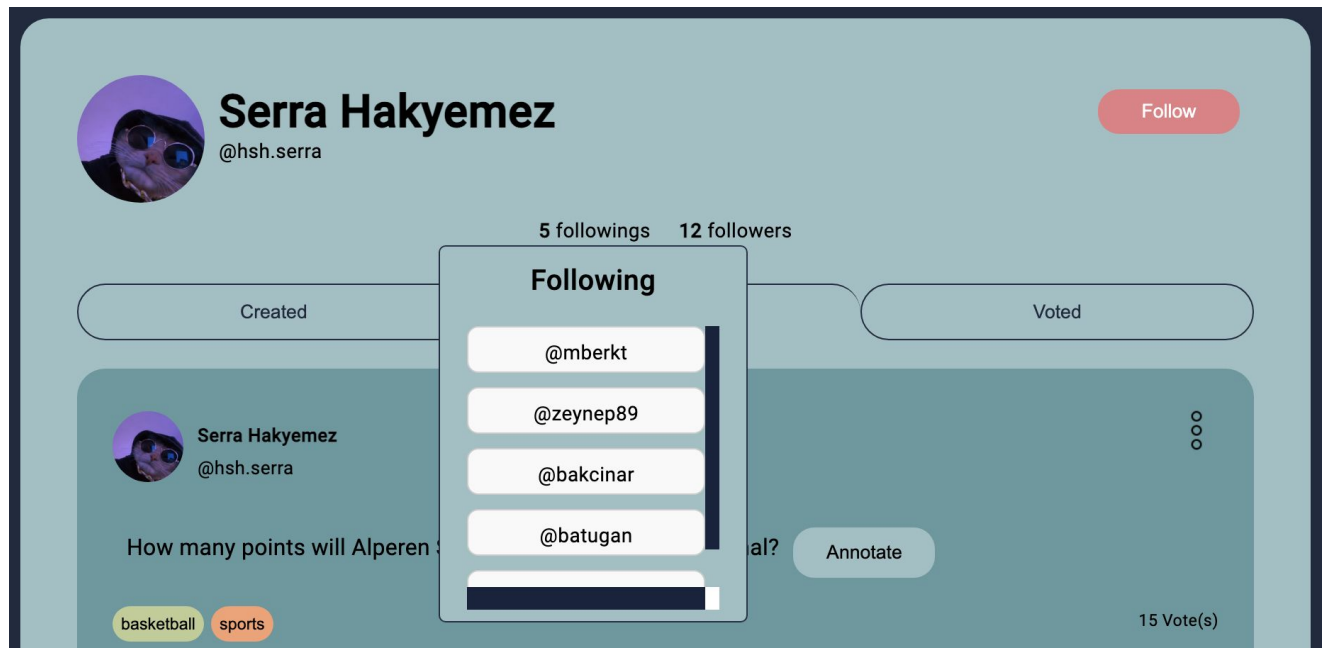

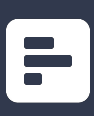

# 12. How to create a poll request

1. Click on the button "New Poll Request" on the bottom of the sidebar.

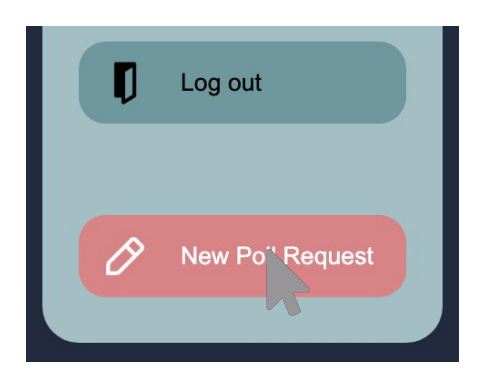

2. Fill the fields with relevant information, taking into account of the rules given at the right of the page. After filling the fields click on the button "Send for approval".

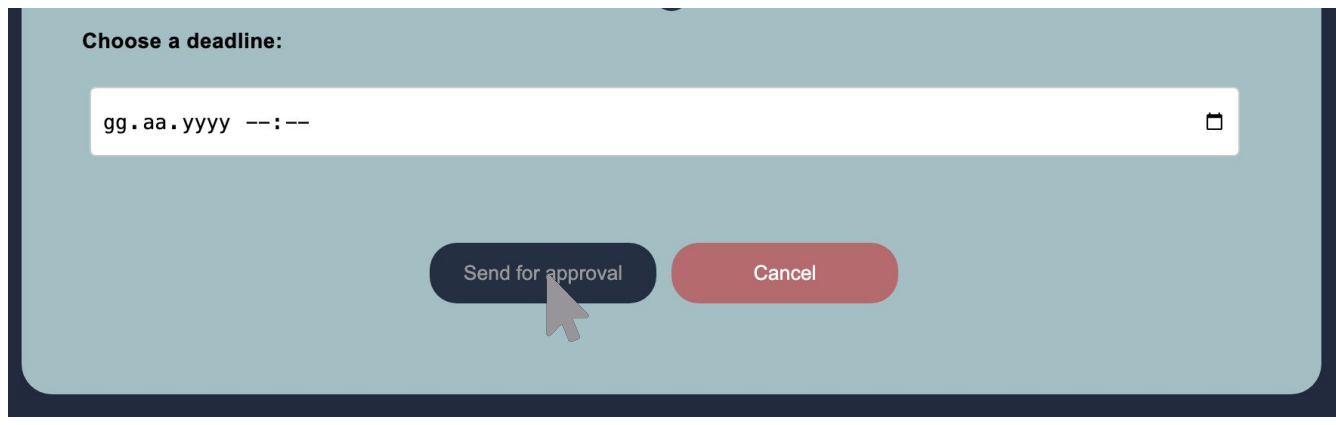

4. To cancel the request, use the button "Cancel".

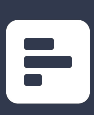

## 13. How to create a outcome settle request

1. Navigate to the poll you created before and now want to send the outcome request for. Click the three dots symbol on the top right.

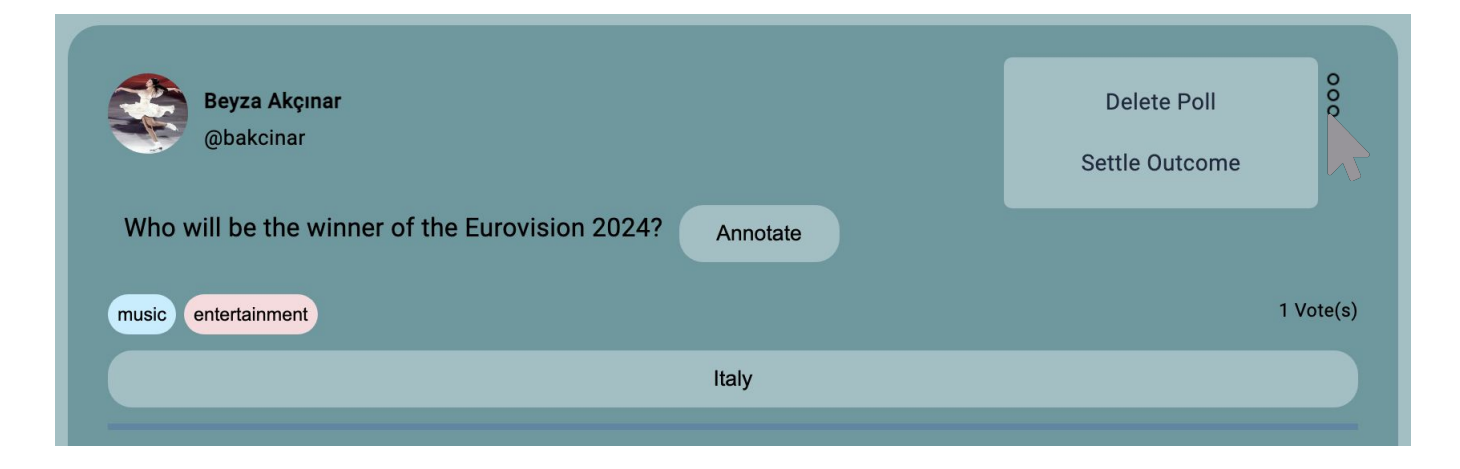

- 2. Then, click on the button "Settle Outcome" on the popup.
- 3. Fill the fields with relevant information (Outcome is the text for the true option for the poll, outcome source is to provide a resource to the moderator. Outcome source is typically a link to the source.)
- 4. After filling the fields, click on the button "Send Request".

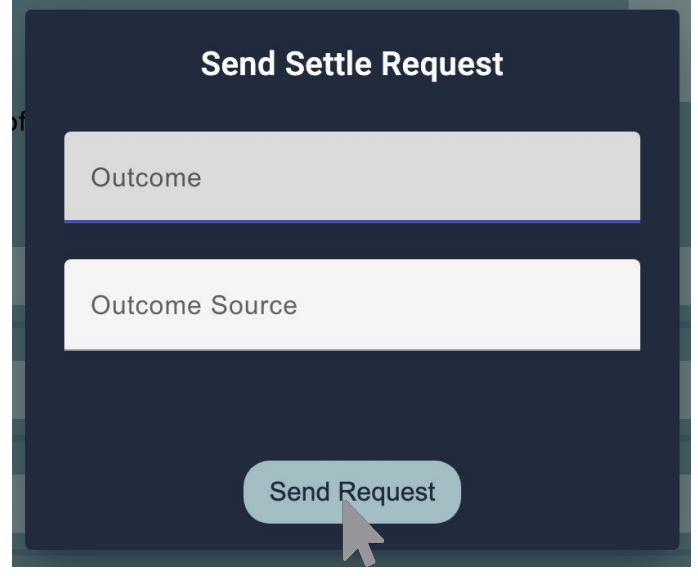

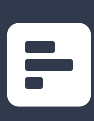

## 14. How to see your pending requests

1. Click on the "My Requests" button on the side bar.

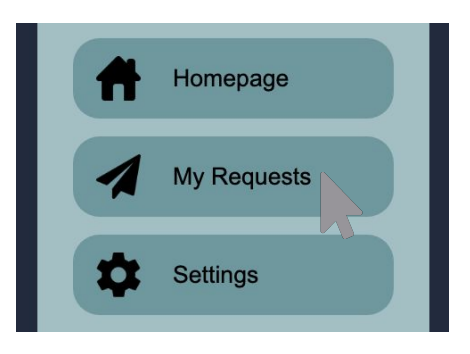

2. You will be redirected to pending requests page. You can filter your requests from the top buttons.

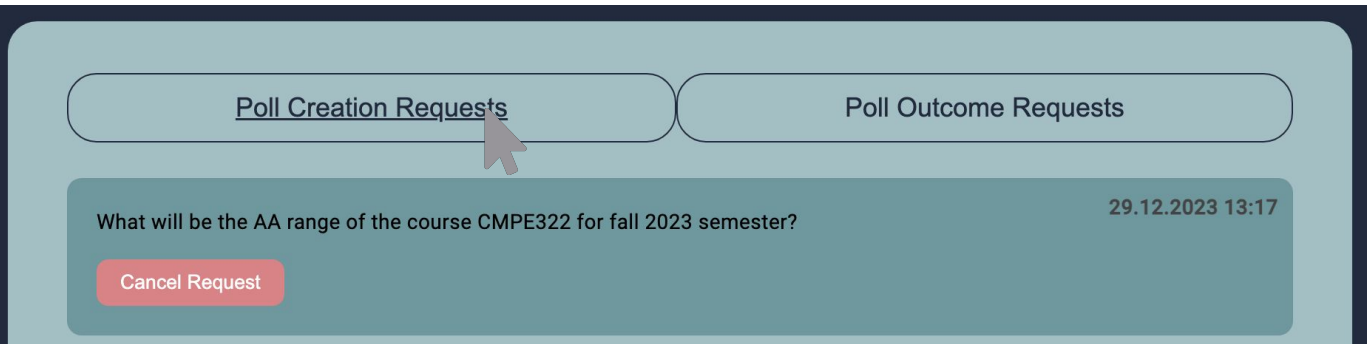

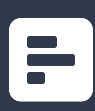

## 15. How to navigate to tag page

1. You can view the tag pages by clicking the tags on the polls.

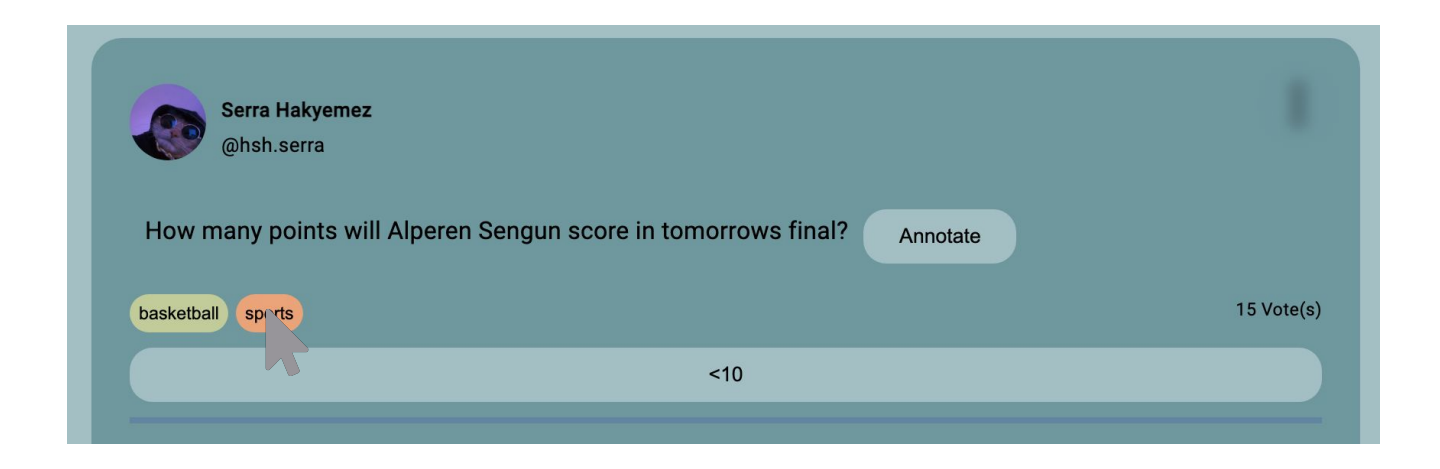

2. You can view the polls related to the corresponding tag.

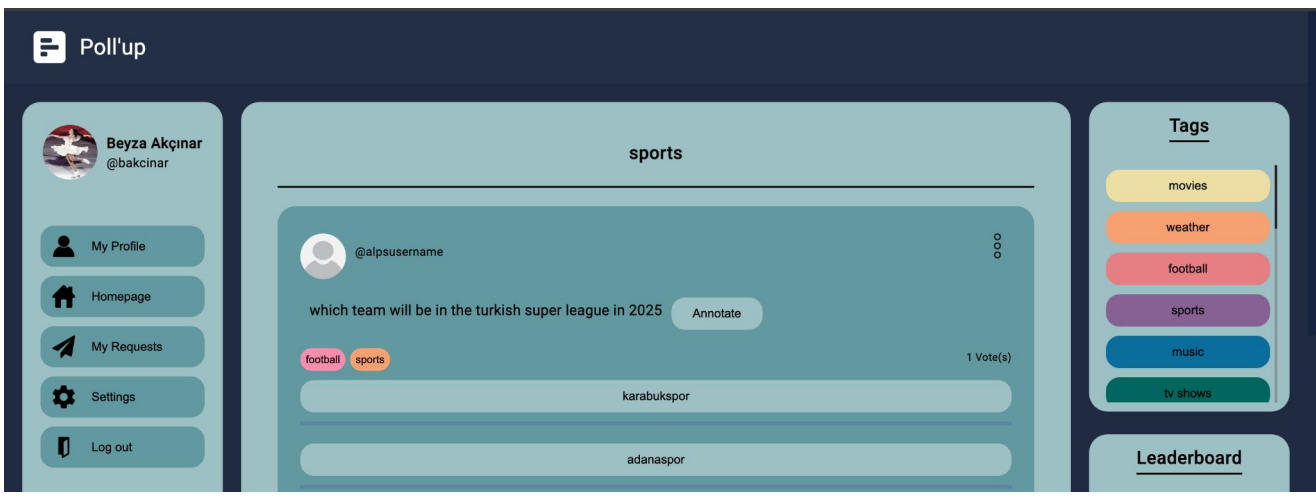

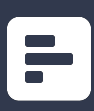

## 16. How to like a poll

1. Navigate to the poll that you want to like and click on the heart symbol.

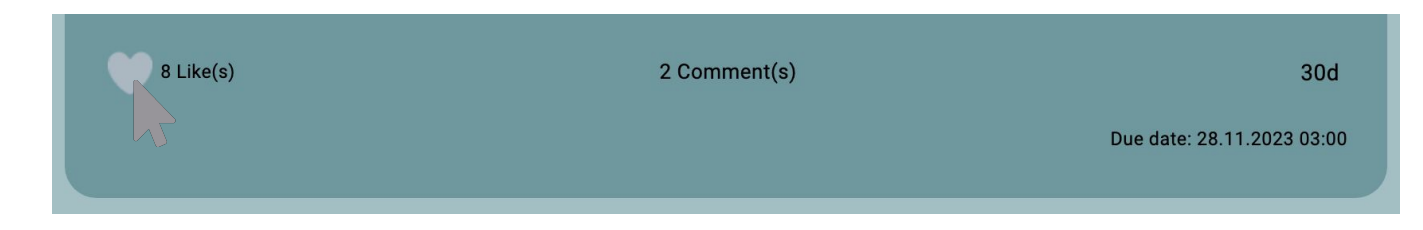

2. Now you can see your like.

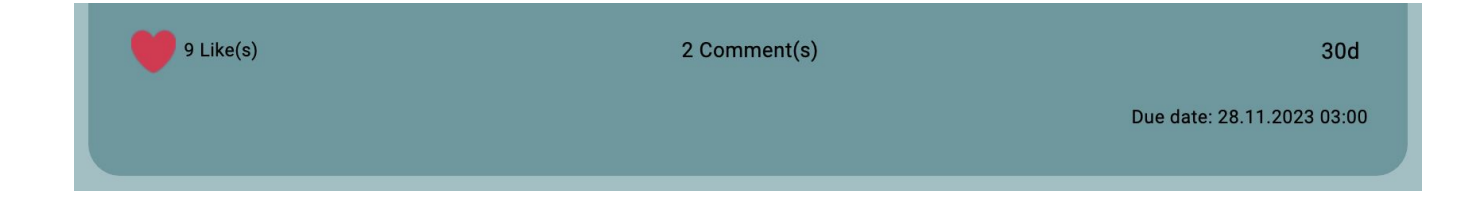

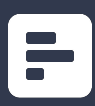

### 17. How to vote on a poll

1. Navigate to the poll that you want to vote on and click on the option you prefer.

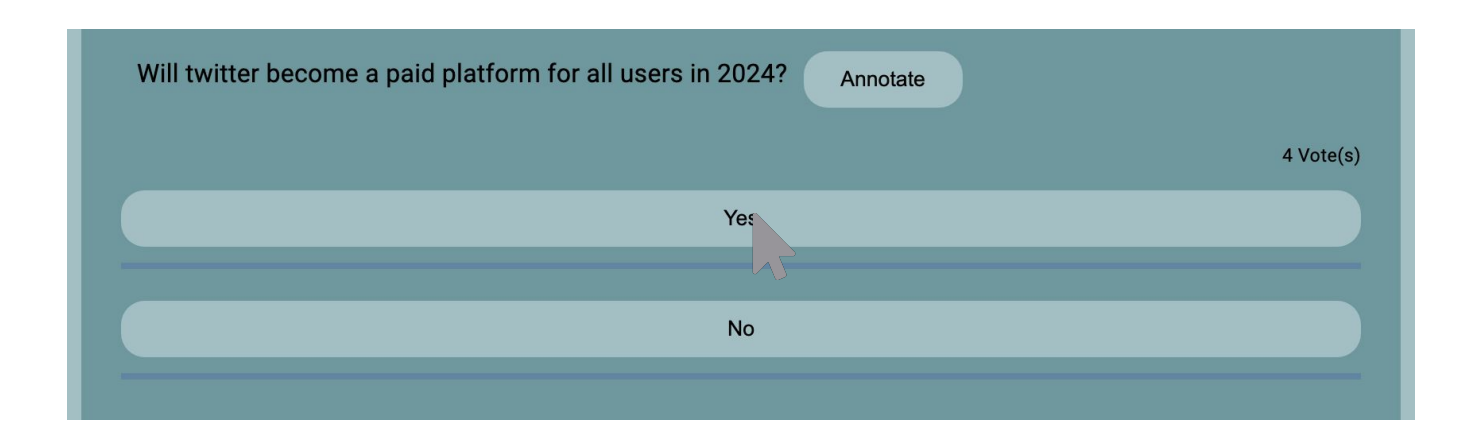

2. Now you can see your vote and the overall vote distribution.

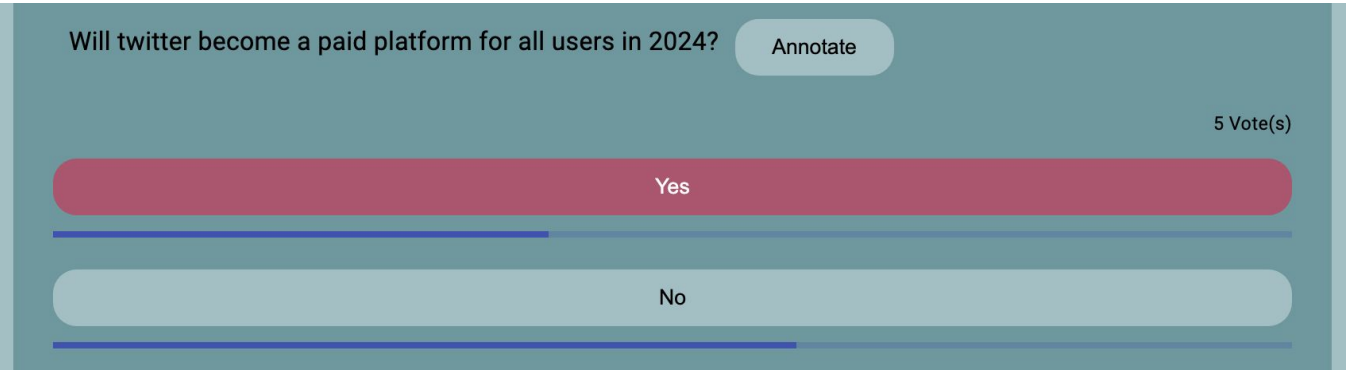

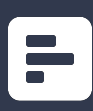

## 18. How to annotate a poll

1. Navigate to the poll that you want to annotate and click on the "Annotate" button right next to the poll question.

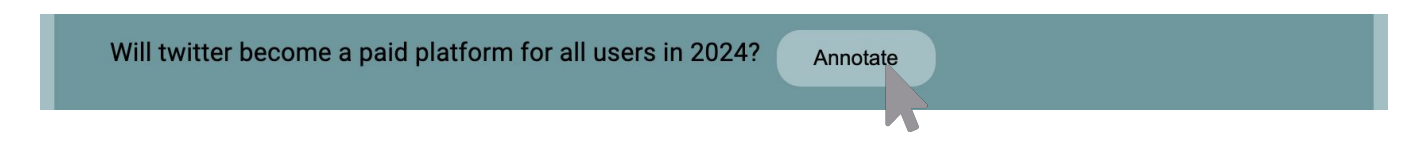

2. After writing the annotation select the part you want to annotate for, then click on the "Submit" button.

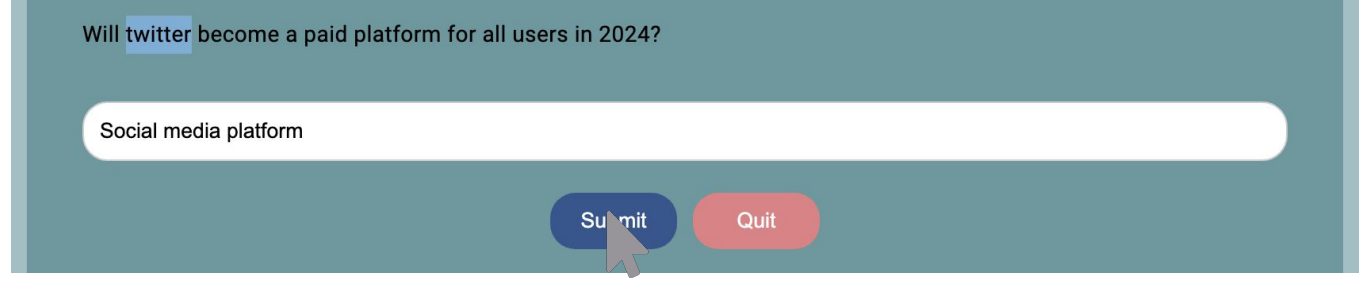

3. Now you can view your annotation when you hover over the annotated part of the poll question.

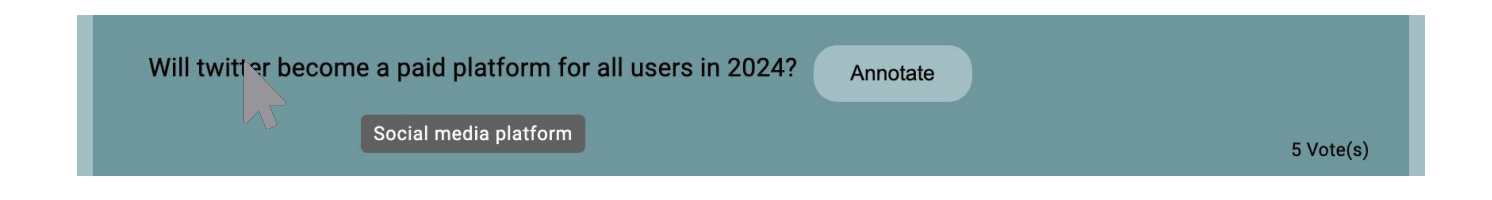

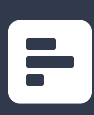

## 19. How to make comment to a poll

1. Navigate to the poll that you want to comment on and click on the "Comments" part

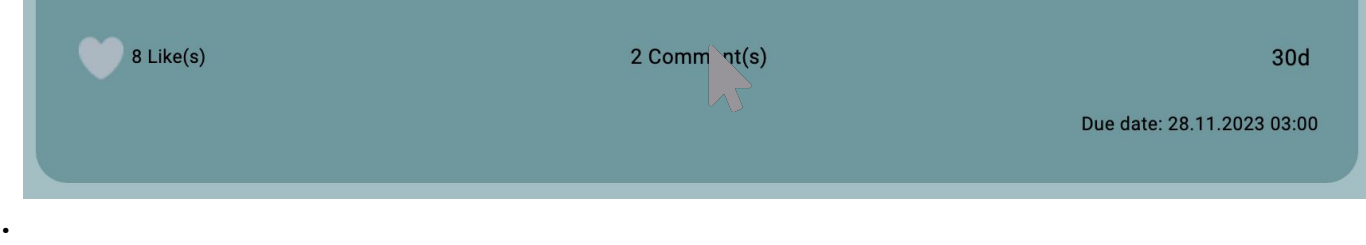

- 2. You will be redirected to the detailed poll view page for the corresponding poll.
- 3. You can write your comment to the part at the bottom of the poll. After finishing your comment, click on the button "Comment".

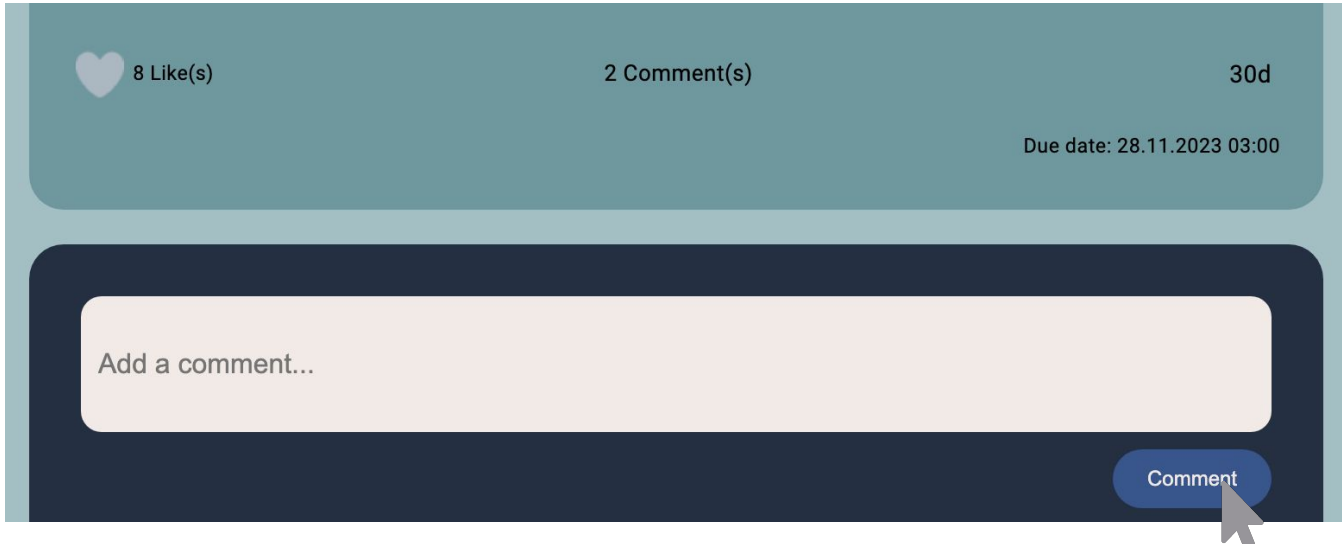

4. Now you can view your comment.

## 20. How to delete your comment

1. Navigate to the poll that you want to delete comment and click on the "Comments" part.

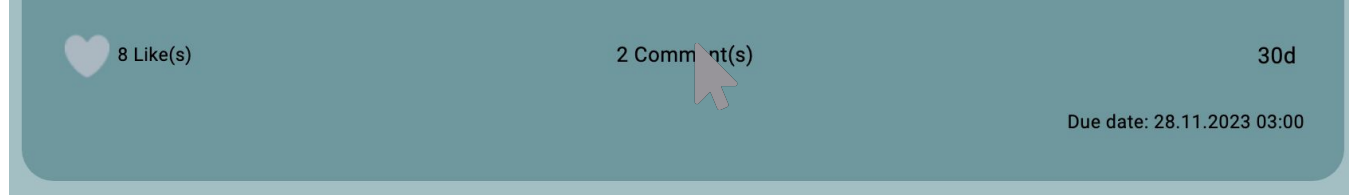

- 2. You will be redirected to the detailed poll view page for the corresponding poll.
- 3. After finding your comment at the bottom of the poll, click on the three dots symbol on the top right of the comment.

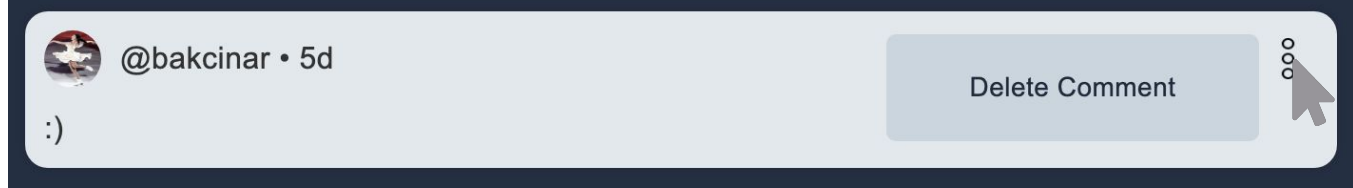

- 4. Now click on "Delete Comment".
- 5. Your comment is now deleted.

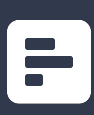

# 21. How to delete your poll

1. Navigate to the poll you created before and now want to delete. Click the three dots symbol on the top right.

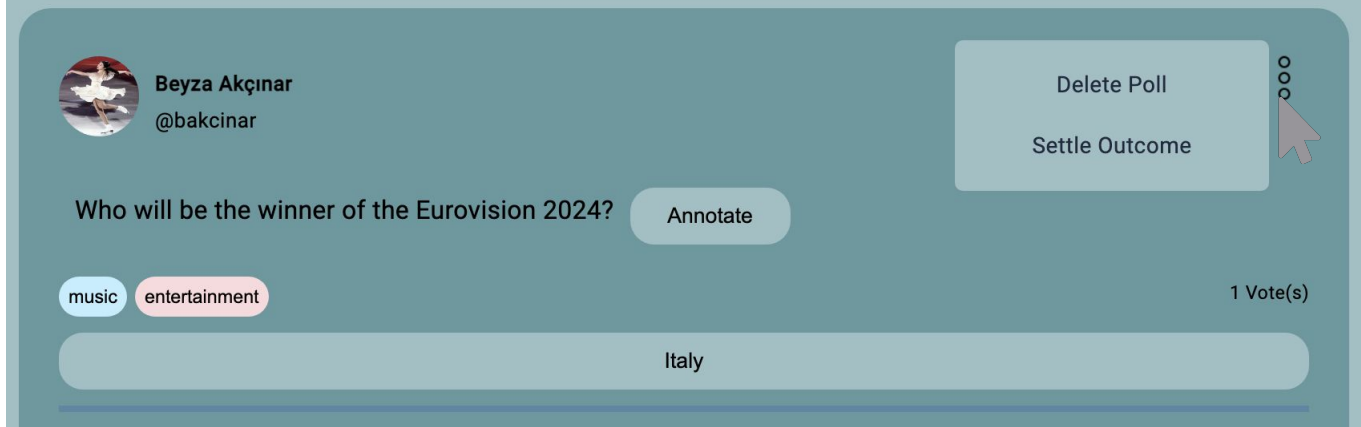

2. Now click on the "Delete Poll" button on the popup.

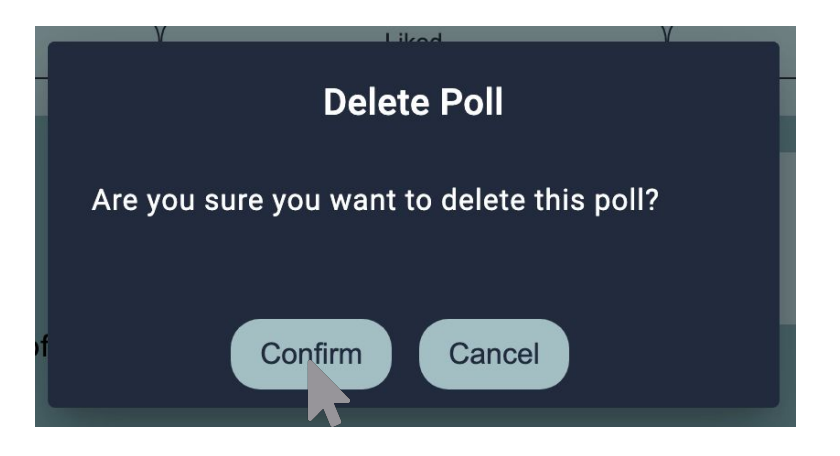

- 3. Click on the button "Confirm" to delete the poll.
- 4. Your poll is now deleted.

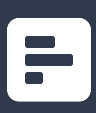

# 22. How to search for polls

1. Navigate to the homepage from the "Homepage" button on sidebar.

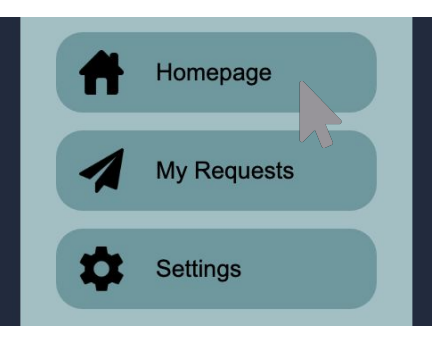

2. Write your prompt to the search bar and click enter.

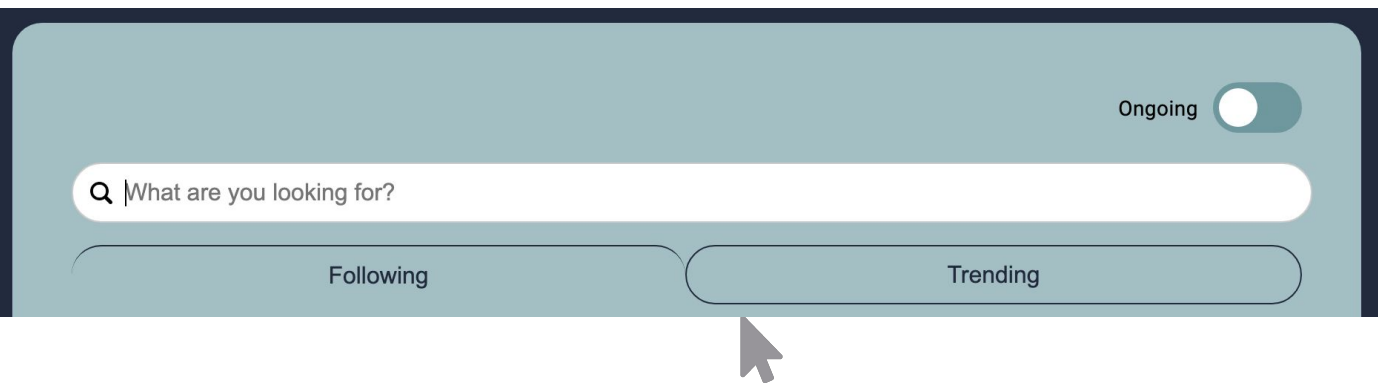

3. You can now view the polls related to your search prompt.

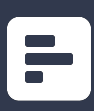

## 23. FAQ

- 1. You can view the Frequently Asked Questions on the welcome page.
- 2. To be able to see the answer for a question, just click on the question text body.

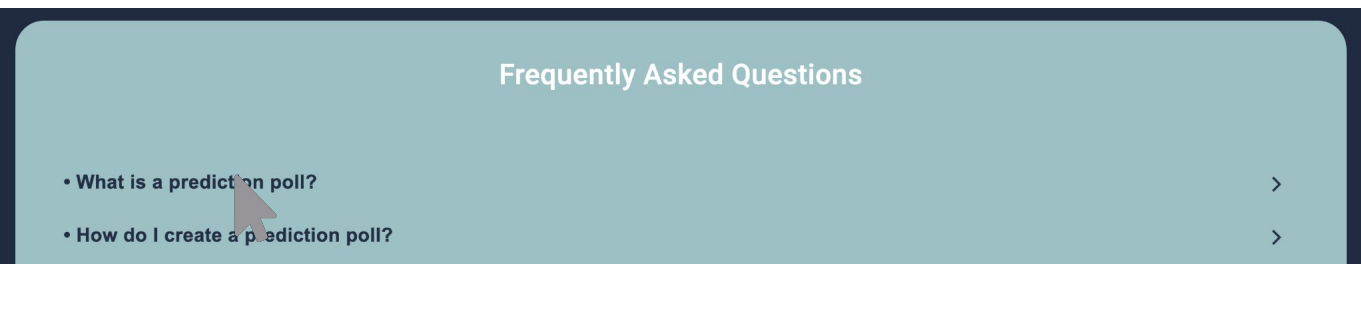

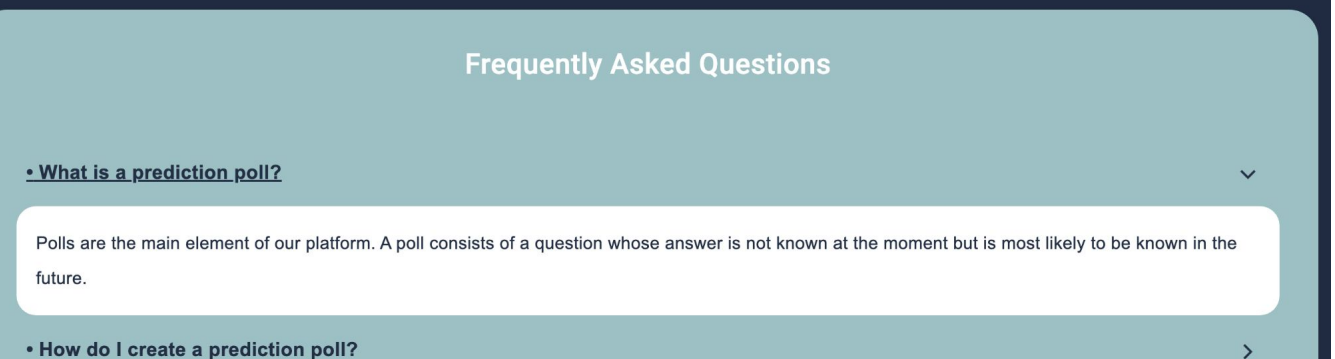

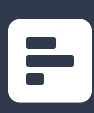

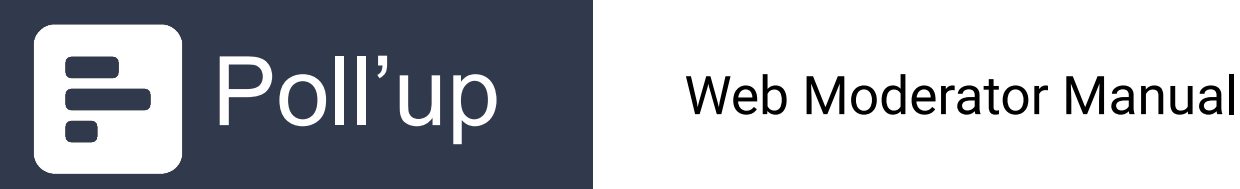

## Table of Contents

#### **Authentication**

- 1. How to apply as a moderator<br>2. How to login as a moderator
- 2. How to login as a moderator<br>3. How to log out
- How to log out **Requests**
- 4. How to see the poll requests
- 5. How to see the report requests
- 6. How to approve/disapprove a poll creation request
- 7. How to approve/disapprove a outcome settle request

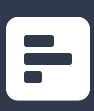

## 1. How to apply as a moderator

1. Click on the button "Poll'up Moderator" on the welcome page header.

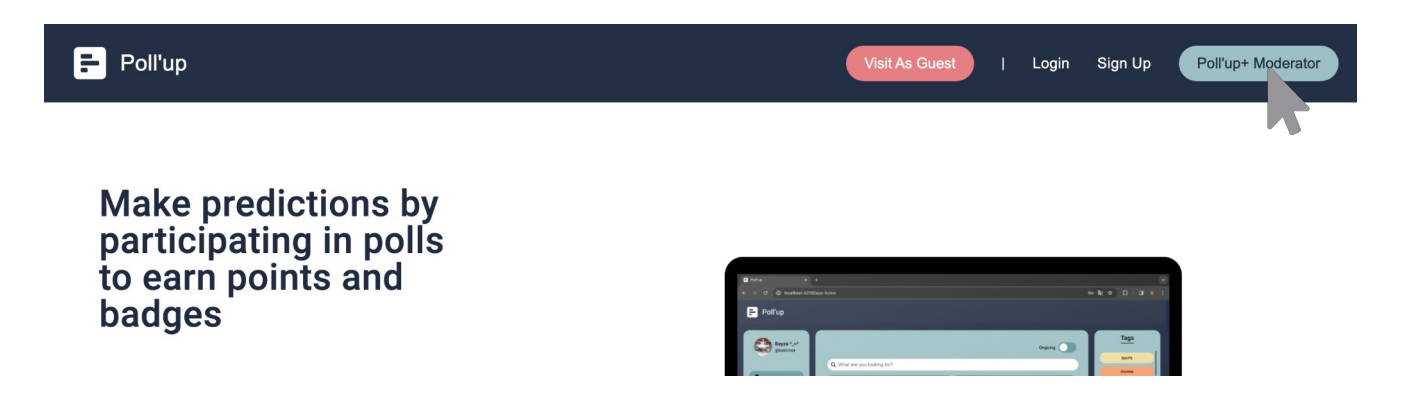

2. You will be navigated to the login page for moderators. Please click on the button "Apply".

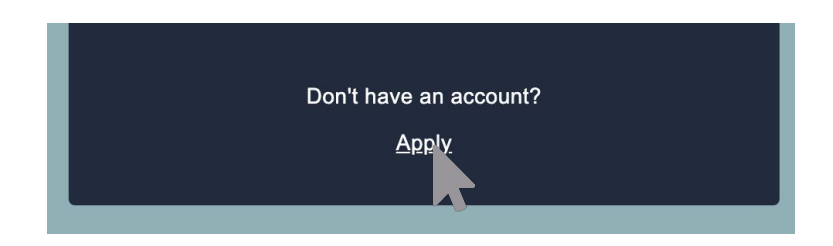

3. Fill the fields with relevant information and click on the button "Submit Application".

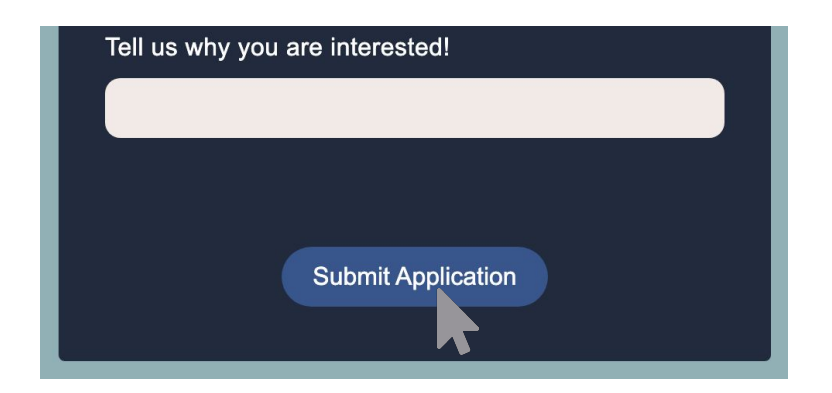

4. After this step, your application will be reviewed by us.

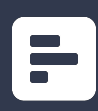

### 2. How to login as a moderator

1. Click on the button "Poll'up Moderator" on the welcome page header.

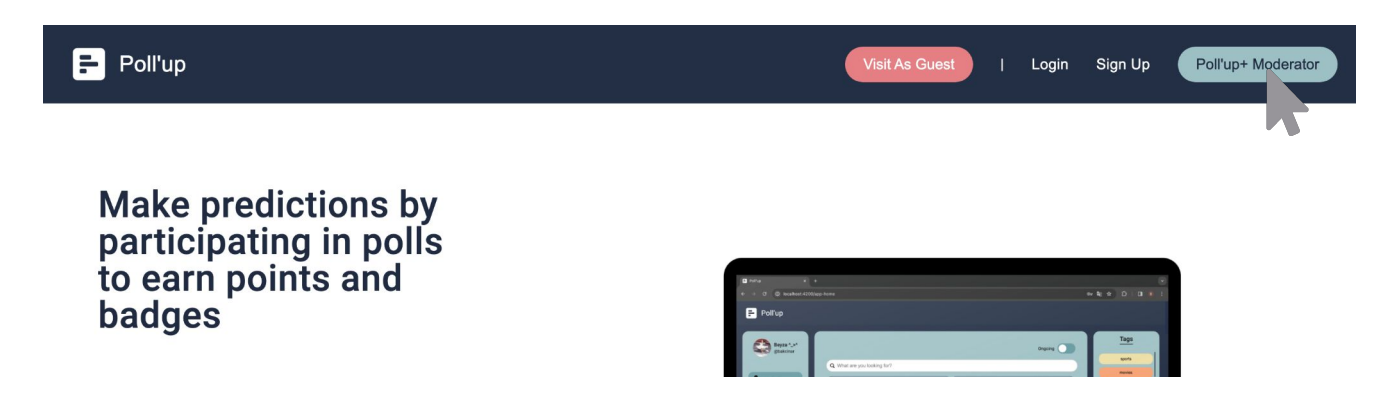

2. Fill the fields with relevant information and click on the button "Login".

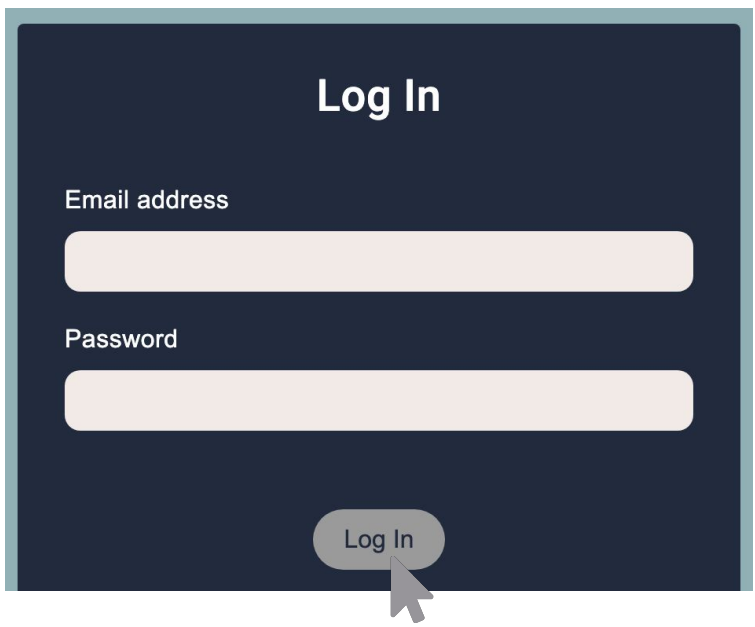

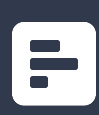

## 3. How to log out

1. Click on the button "Log out" button at the bottom of the side bar.

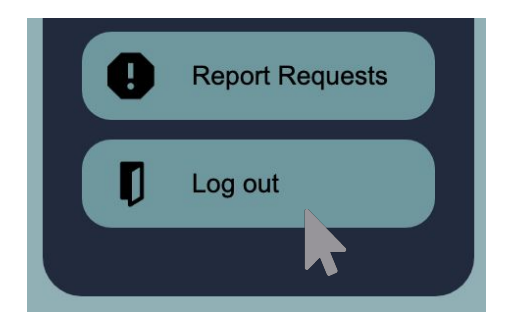

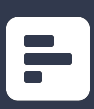

## 4. How to see the poll requetss

1. Click on the button "Poll Requests" button at the side bar.

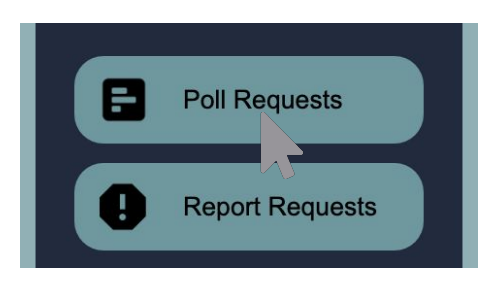

2. You can filter the requests from the top buttons.

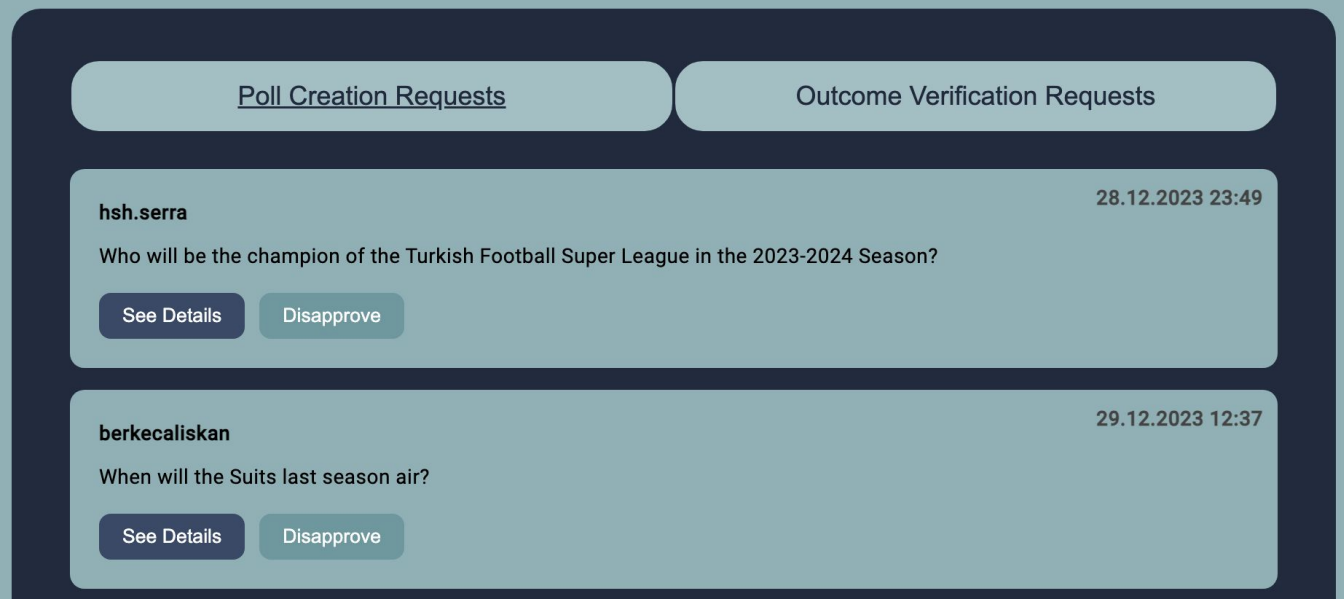

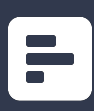

## 5. How to see the report requetss

1. Click on the button "Report Requests" button at the side bar.

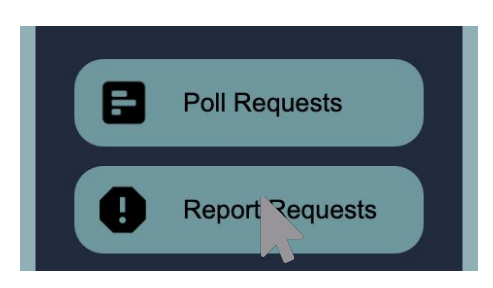

2. You can now view the report requests.

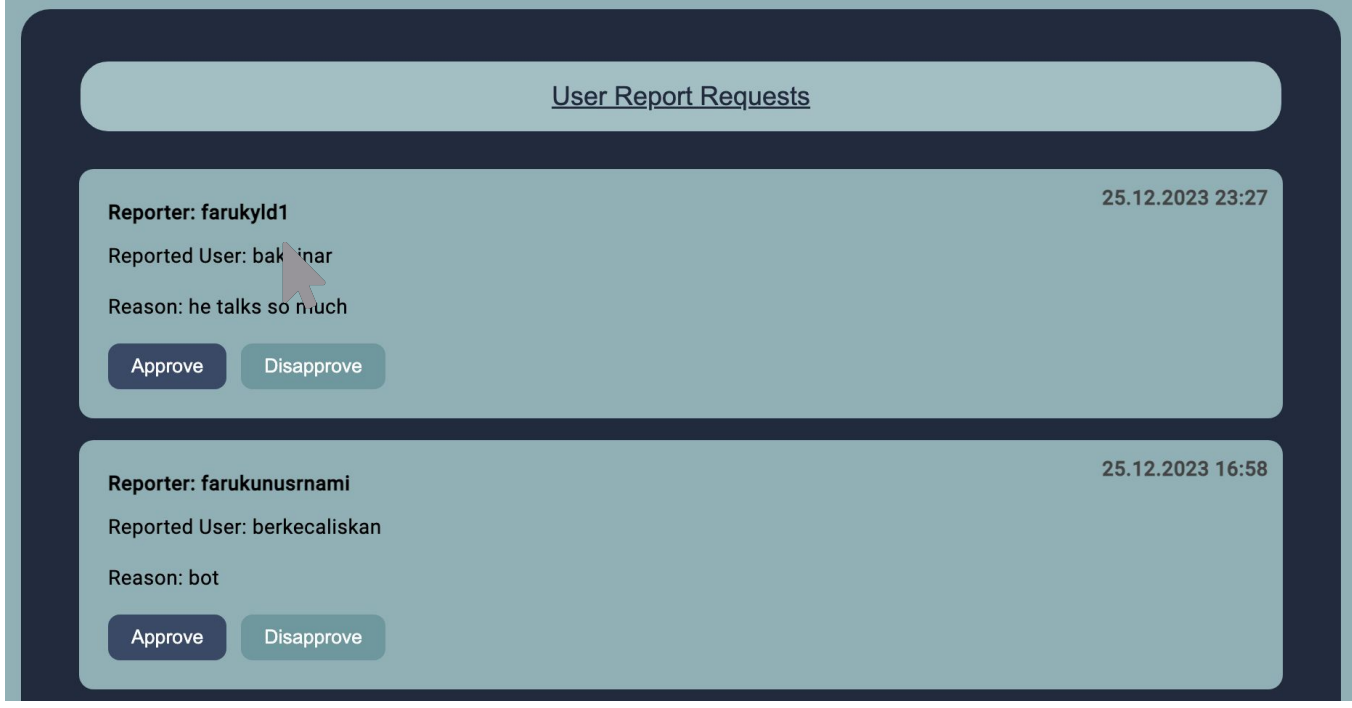

3. You can navigate to the reported user by clicking on the username.

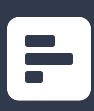

#### 6. How to approve/disapprove a poll creation request

- 1. Navigate to the poll requests and filter the requests by "Poll Creation Requests" button.
- 2. Then, find the request you want to approve/disapprove. Click on the "See Details" button corresponding to that request.

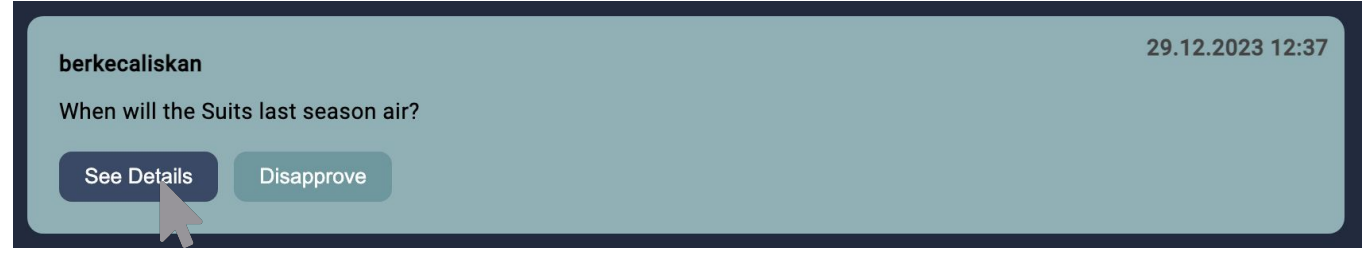

3. After reviewing the poll request while taking the rules of a creating a prediction poll into account, you can click "Approve"/"Disapprove" to approve/disapprove the poll creation request.

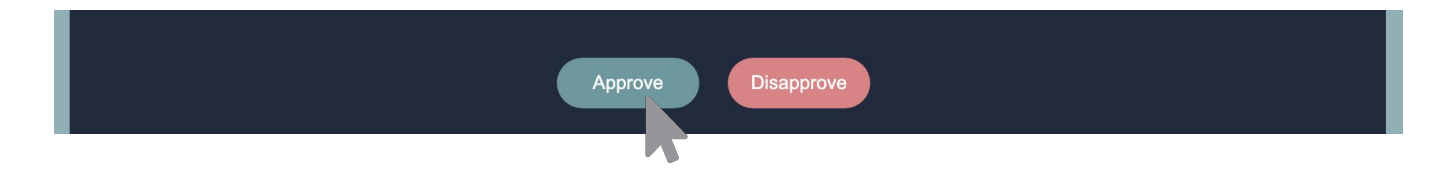

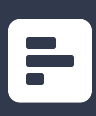

#### 7. How to approve/disapprove a settle outcome request

- 1. Navigate to the poll requests and filter the requests by "Outcome Veirfication Requests" button.
- 2. Then, find the request you want to approve/disapprove. Click on the "See Details" button corresponding to that request.

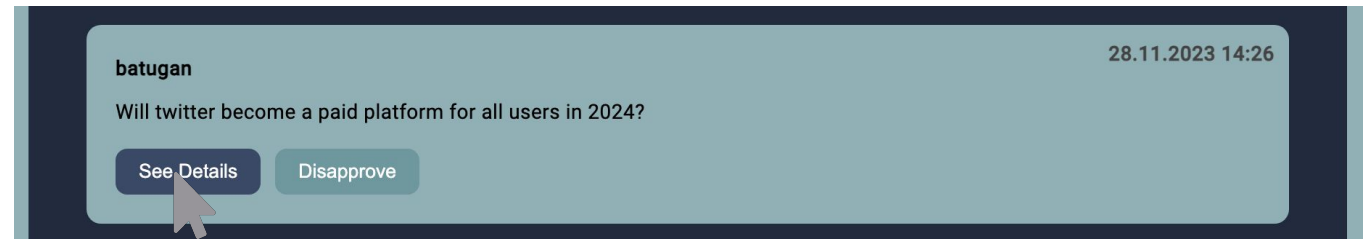

3. After reviewing the poll request while taking the rules of a settling a prediction poll into account, you can click "Approve"/"Disapprove" to approve/disapprove the settle outcome request.

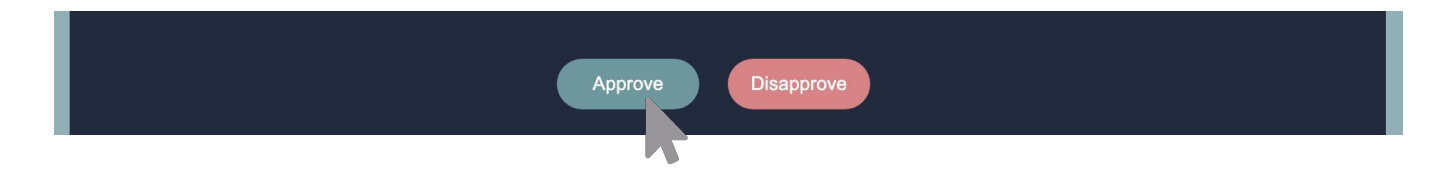

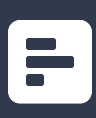